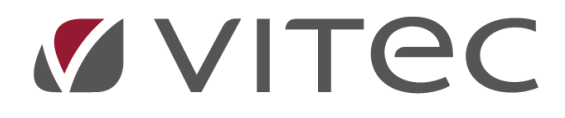

# **Lukning af året Bogholderi**

*Hvordan lukkes det gamle regnskabsår*

2023-12-07

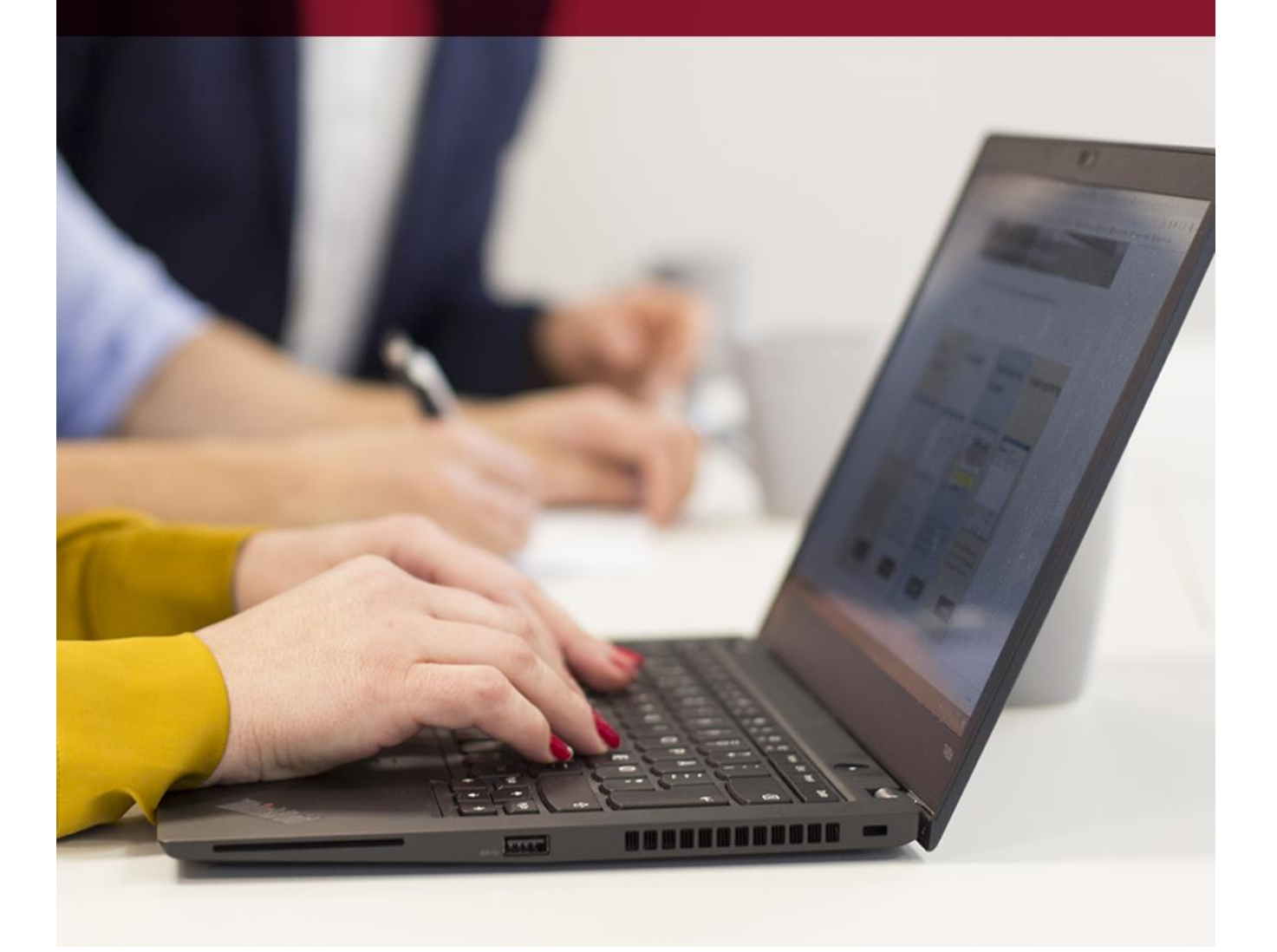

## **Hvordan lukkes det gamle regnskabsår**

Når I har modtaget efterposteringer fra revisoren, disse er bogført er I klar til at lukke det gamle regnskabsår og bogføre primosaldi. Dette kan gøres før, men så skal eventuelle efterposteringer bogføres, både som efterpostering og primopost.

**1. Balance** (Finans -> Lister/udskrifter -> Balance)

Kør en finansbalance - periode 13 – 13 og indeværende regnskabs år.

Finans | Favoritter | Top-10 | Genveje | A Finans-vedligeholdelse - KMF01 B Finans-forespørgsel - KMF14 C Bilags-registrering - KMF02 **E** D Servicekontrakter E-F Listen/udskrifter A Kontospecifikation - IMF13 B Balancer - IMF06

Kontroller at balancekontrol er i 0 (nul).

**2. Kontoplan** (Finans –> Lister/udskrifter -> Kontoplan)

Kør en finanskontoplan.

Kontroller at der på alle DRIFT konti står D og på alle STATUS konti står S, hvis dette ikke er tilfældet, skal det rettes i finansvedligeholdelse **(KMF01)**.

Når ovenstående er kontrolleret, kan du fortsætte med nedenstående punkter:

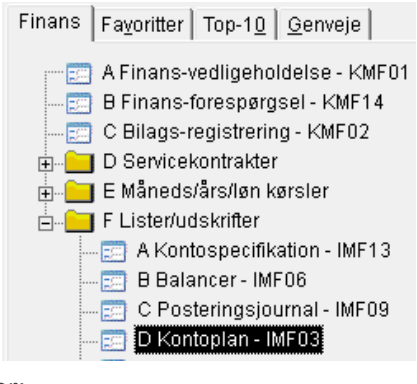

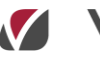

**3. Overførsel af primosaldi** (Finans -> Måneds/års/løn kørsler->Overførsel af primo saldi) **samt tilretning af regnskabsår**

Kontroller inden denne kørsel, at drift og status balancerer hver for sig, samt at posteringsjournalen stemmer.

Programmet fortæller dig nu hvilket år der afsluttes, samt hvilket år der overføres primoposter til. **Det er VIGTIGT at dette er korrekt, så kontroller venligst.**

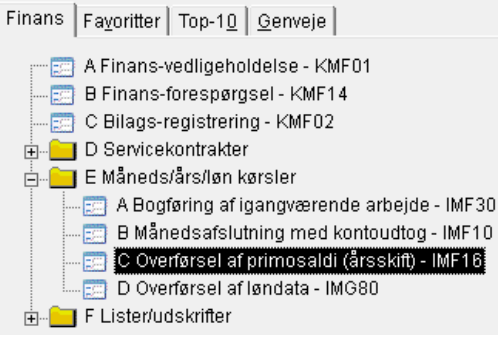

**VITEC** 

Datoen for primoposterne indsættes automatisk til årets første dag.

Indtast et bilagsnummer efter ønske samt en bilagstekst, f.eks. Primoposter 20XX. Tryk F1. Der dannes en fil i spool, som fortæller at bundtet er færdigdannet.

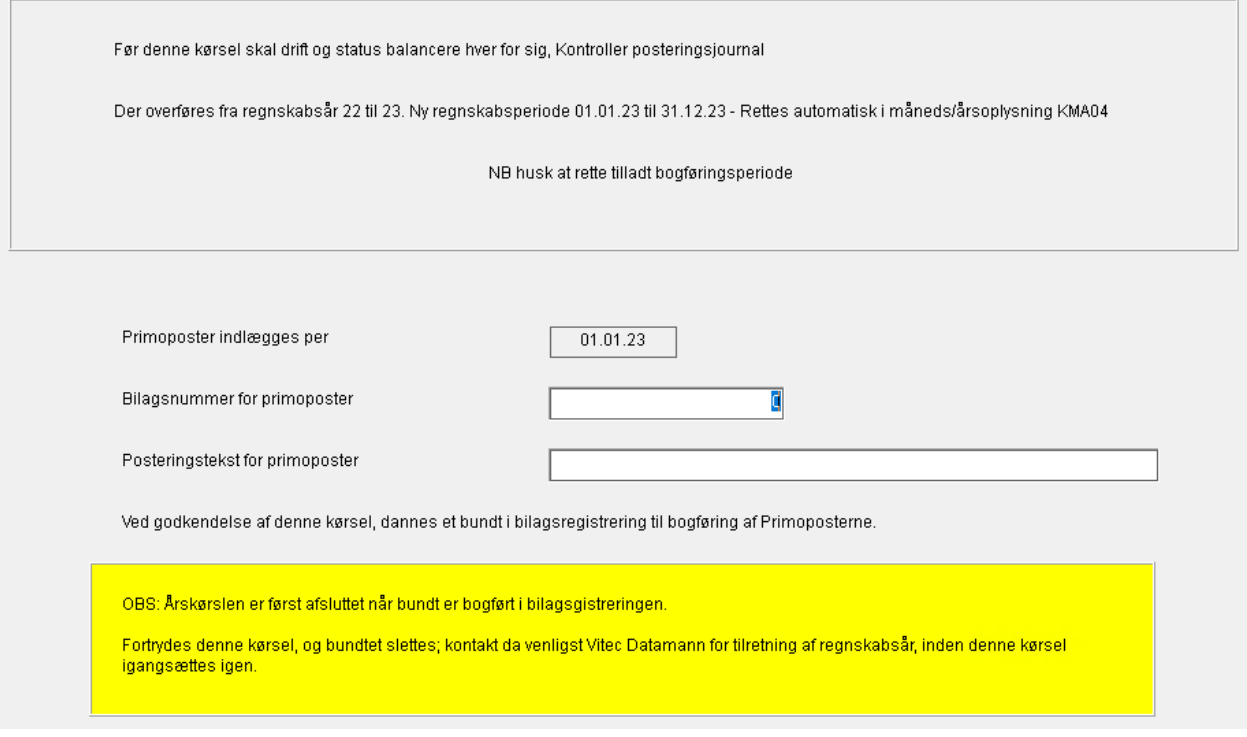

**4. Spool**

Når PRIMO SALDO listen er dannet og melder klar, skal der vises et bundtnummer på listen. Der må IKKE stå følgende tekst på listen:

**"Drift og status balancerer ikke hver for sig" "Primo saldi er ikke overført".**

Hvis denne tekst fremgår, kontakt da Vitec Datamann support.

### **5. Ret tilladt bogføringsdato (System -> Finanssystem ->Måneds-/årsoplysninger)**

Ret tilladt bogføringsperiode start og slut dato til den ønskede periode.

Startdato skal være første dato i nyt regnskabsår for bogføring af primoposter.

NB: Husk at sætte "Lås på bogføring" til **N** hvis primoposter skal bogføres mere end 120 dage tilbage.

(Dette kan altid rettes tilbage til J når primoposterne er bogført)

Bemærk:

Kontrollér at indeværende regnskabsår og periode står korrekt (dette er automatisk blevet rettet af primokørslen i forrige step).

#### **6. Bogføring af primo poster - bilagsregistrering (Finans -> Bilagsregistrering)**

Åben bilagsregistrering og vælg bundtet der hedder primooverførsel. Kontroller at alle poster har den korrekte bogføringsdato og at "RK" (registreringskoden) er = P eller 9 (primo poster).

Dette bundtnummer balancerer IKKE. Den viste ubalance skal svare til regnskabsresultatet.

Kontroller at beløbet er korrekt. Efterfølgende skal der indtastes ny

linje i bunden af bundtet. Tast korrekt dato, bilag, tekst, RK=P (primo) - (her kan man med fordel bruge F10 kopier), konto og årets resultat således, at bundtet balancerer (går i nul).

Tag eventuelt et F11 Print inden du trykker på F12 Afstem.

Primoposterne er nu bogført.

OBS: Skulle det ske at der er en fejl i bundtet, bogfør ikke bundtet og kontakt Vitec Datamann support for tilretning af diverse datoer.

Hermed kan primo overførslen sættes i gang på ny.

#### **7. Primobalance (Finans** -> **Balance)**

Når bundtnummeret er bogført, kan der efterfølgende dannes en primo balance. Vælg periode 0 til 0 - F1 og kontroller i spool at balancen er 0 (nul).

**Der findes separat vejledning i årsafslutning på lager.**

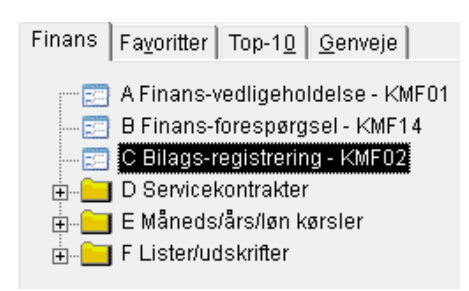

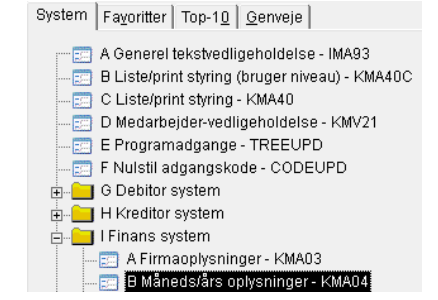

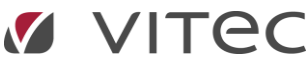

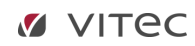

Mine egne notater: